## **NDM Network Editor**

- [http://download.oracle.com/otn/other/spatial/ndm\\_editor\\_demo10gr2.zip](http://download.oracle.com/otn/other/spatial/ndm_editor_demo10gr2.zip)
	- (referenced by [http://www.oracle.com/technology/sample\\_code/products/spatial/index.html\)](http://www.oracle.com/technology/sample_code/products/spatial/index.html)

The NDM Network Editor is a standalone Java client application that facilitates editing network data, enables browsing and navigating the network, and more importantly visualizes the result of network analyzes for users.

## **MapViewer**

Enables visualizing spatial data.

## **Requirements**

Instructions are taken from the book Pro Oracle Spatial pp.389-393 and adapted to MapViewer version  $\Rightarrow 10.1.2.0.2$ 

- Download Oracle Containers for Java EE <http://www.oracle.com/technology/tech/java/oc4j/index.html>e.g. [http://download.oracle.com/otn/java/oc4j/11110/oc4j\\_11110\\_preview.zip](http://download.oracle.com/otn/java/oc4j/11110/oc4j_11110_preview.zip)
- $\circ$  Unzip the archive into the new directory (further in the text \$OC4J HOME) • Download MapViewer - [http://download.oracle.com/otn/other/mapviewer/mapviewer\\_10131.zip](http://download.oracle.com/otn/other/mapviewer/mapviewer_10131.zip)
	- Unzip the archive into OC4J's \$0C4J HOME/lbs directory
		- $\circ$  Ensure the extracted mapviewer.ear has write permissions by owner:

chmod u+w \$OC4J\_HOME/lbs/mapviewer.ear

• Add the following line to the file \$0C4J\_HOME/j2ee/home/config/server.xml inside the <application-server> element:

<application name="MapViewer" path="../../../lbs/mapviewer.ear" start="true"  $/$ 

• Add the following line to the file \$0C4J\_HOME/j2ee/home/config/default-web-site.xml inside the <web-site> element:

<web-app application="MapViewer" name="web" root="/mapviewer" load-onstartup="true" />

- Change directory to \$0C4J HOME/j2ee/home
- Launch the OC4J Server by executing the command and (for the first time) providing the new administrative password:

java -jar oc4j.jar

• Acess the MapViewer application in

http://localhost:8888/mapviewer

- To start using MapViewer, a datasource has to be defined. Go to Admin→Datasources and add the datasource information for the bz10m.inf.unibz.it server
- \* **Hint:** MapViewer forgets all datasources once oc4j server is restarted. To have a datasource permanently, edit the file \$OC4J\_HOME/lbs/mapviewer/web/WEB-INF/conf/mapViewerConfig.xml by uncommenting the Predefined Data Sources section and entering:

```
<map_data_source name="orcl"
                  idbc host="bz10m.inf.unibz.it"
                  jdbc_sid="orcl"
                  jdbc_port="1521"
                   jdbc_user="user"
                   jdbc_password="pass"
                   jdbc_mode="thin"
                 number of mappers="3"
                 allow jdbc theme based foi="false"
/ <!-- The password will become encrypted after server restart -->
```
## **Hints**

A convenient application for displaying up to 3 layers of spatial data is JView demp app:

http://localhost:8888/mapviewer/demo/jview.jsp

Enter the following query to visualize Bolzano roads:

SELECT GEOMETRY FROM BZ ROADS LINK\$

Note you have to omit a semicolon (";") in the end of the SQL query In the "Label Column" you can enter e.g. a LINK\_NAME, so each link will have its name (street name) on the map.

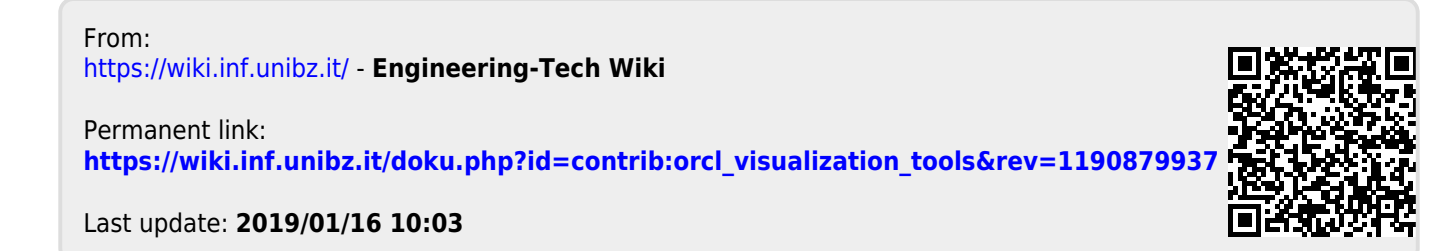